# **FAQ**

### **What does this orange symbol mean?**

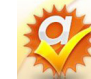

It means that Lincolnwood Public Library has purchased additional copies of this title and your holds will be filled quickly!

#### **Can I return items early?**

Yes! Though items automatically expire, you can return them early from the OverDrive app.

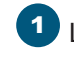

**1** Launch the OverDrive app and tap **Bookshelf**.

2. Press and hold the center of the item and then select **Return**. 2

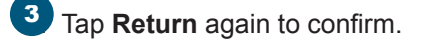

## **Can I renew items?**

Yes! Titles may be renewed once and only if there are no holds on them. An eligible title will be available to be renewed **3 days prior** to its due date.

**1** Launch the OverDrive app and **Sign In** to My Media Mall. Tap **Account**, then

> **Bookshelf**. If a title can be renewed you will see a Renew button under the Expiration Date. Tap **Renew**.

**2** After tapping **Renew**, you will be placed on the holds list for the title. When your original checkout expires, you will receive an email that a hold on that title is available for you. Follow the steps below for retrieving a hold.

## **How do I retrieve holds?**

When a hold you have placed becomes available, you will receive an email from donotreply@overdrive.com. If you have auto checkout turned on and have not reached your checkout limit of 5 items, your hold will automatically be added to your account.

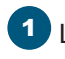

Launch the OverDrive app and tap MyMediaMall..

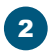

3

**Sign In** using your library name and card number.

3. Tap **Account** and then **Bookshelf**. You will be able to **Download** your item from here.

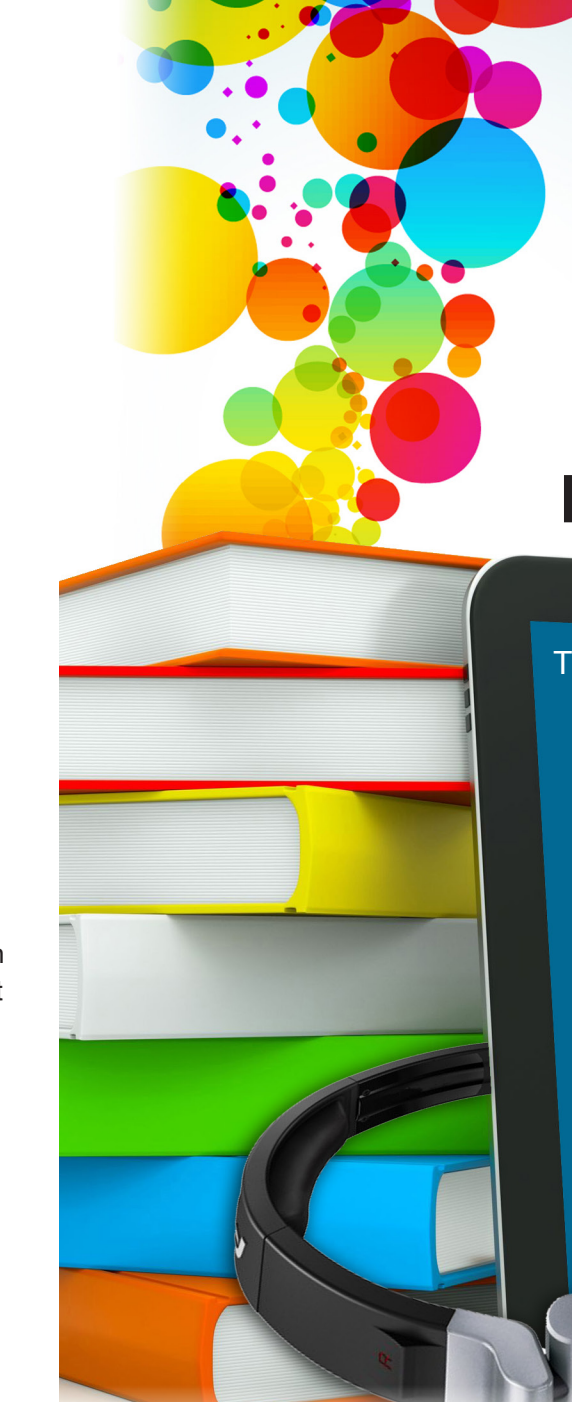

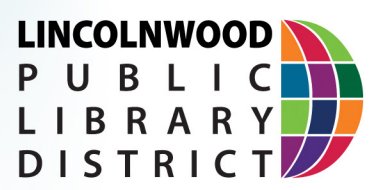

# **eBooks & eAudiobooks for Mobile Devices**

These instructions work for the following devices:

Apple iOS **(iPad, iPhone, iPod Touch)**

Android Nook Tablet Kindle Fire

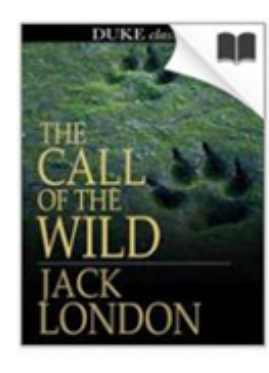

Download<br>(EPUB eBook)

Read In your browser)

Expires: Sep 18, 2013 3:00PM O Renew

# **Getting Started**

**1.** Go to the App Store, Google Play or your device's app center and download the free OverDrive app. Install and then open the app.

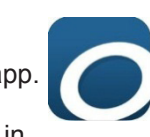

 $CANCFI$ 

**2.** Follow the prompts to create a free OverDrive Account and log in.

**3.** From the OverDrive app's main menu, tap **Add a Library**. Search **Lincolnwood**. Tap **My Media Mall** and then tap the star so your library displays automatically every time the app is opened.

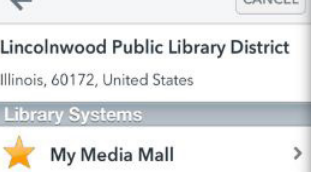

 $\lambda$ 

# **Browse, Borrow, & Download**

Launch the OverDrive app and under the main menu tap **My Media Mall**  to go to Lincolnwood Library's eBook catalog. 1

In the top right corner of the My Media Mall page, **Sign In** using your library name and library card number.

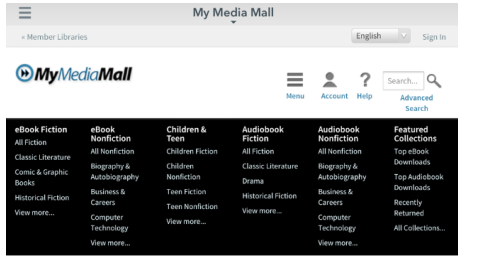

2

Using buttons at the top of the page, you can browse genres, manage your account, get help, or search for titles. 3

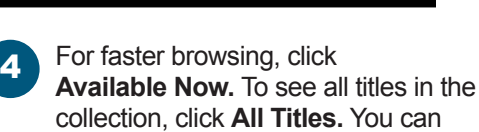

collection, click **All Titles.** You can also sort by **Most Popular** or **Release Date.**

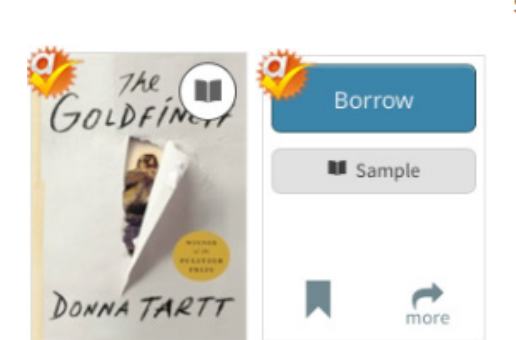

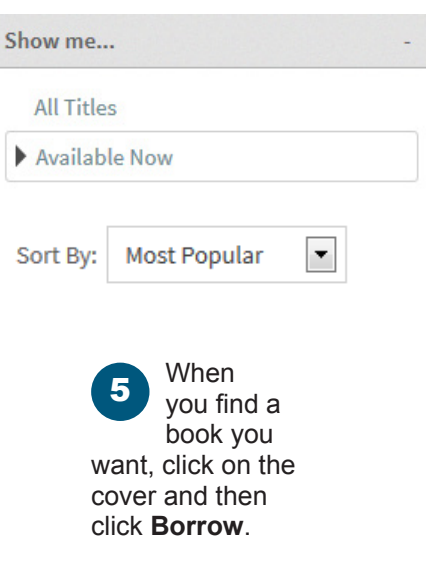

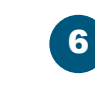

Once borrowed, tap the blue **Download** button and select the **Adobe EPUB eBook** format or **MP3** format for eAudiobook, then tap **Confirm & Download**.

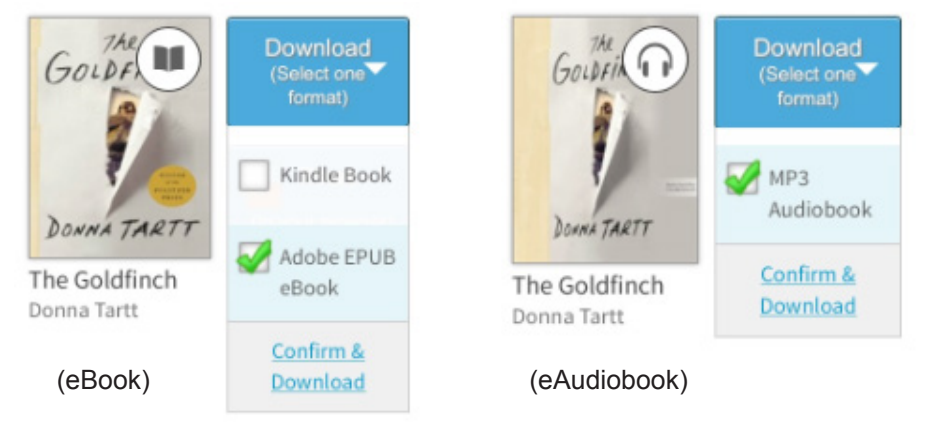

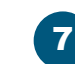

Return to the OverDrive app's **Main Menu** by tapping the menu icon in the top left corner.

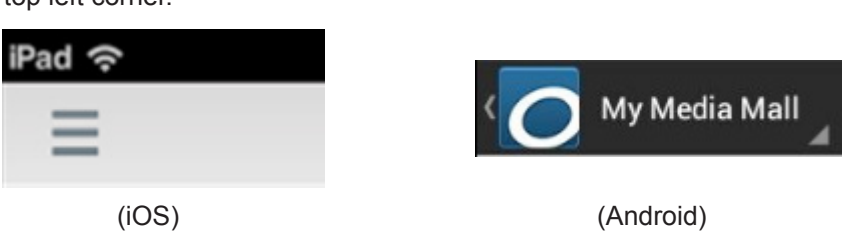

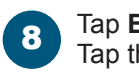

Tap **Bookshelf** to find your recently downloaded item. Tap the item cover to begin reading or listening.

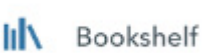

# **More Info**

- Check out up to five titles at a time for 7, 14 or 21 days
- • Renewals available for titles with no holds
- Automatic returns mean no late fees
- • Lincolnwood Library cardholders only

Please call 847-677-5277 or stop by the Adult Services Desk for questions or troubleshooting or to sign up for a 1-on-1 tutorial with a librarian.